# **DISH Remote Access**

# DISH Remote Access lets you schedule timers, manage your DVR, and discover new programming!

DISH Remote Access, available through your dishnetwork.com account, lets you search for programs, schedule timers, and manage your DISH DVR from anywhere in the world. Use this document to learn how to setup and use DISH Remote Access for your DISH DVR.

#### Introduction

- Access your dishnetwork. com account (or mobile. dishnetwork.com) to create DVR timers while away from home on Internet-connected ViP®-series DVR receivers.
- Search for and discover new programming using the powerful search features of DISH Remote Access.
- Use DISH Remote Access to view a program Grid, similar to the receiver's Program Guide.
- Access the DVR's list of scheduled timers, and the recordings stored on the receiver.

#### **Compatible Receivers**

- ViP® 612 DVR
- ViP® 622 DVR
- ViP® 722 DVR
- ViP® 722k DVR
- DuoDVR™ ViP® 922\*

\*Enabled by a future software release.

#### Setup

- First, connect the receiver to a broadband Internet connection (refer to Home Network Installation Instructions on dishnetwork.com).
- Activate the feature using the steps in Activating DISH Remote Access later in this document.
- Then, from anywhere in the world, login to dishnetwork. com or mobile.dishnetwork. com to search for programming and schedule DVR timers.

# Activating DISH Remote Access

- On your computer, go to dishnetwork.com and login to your account.
- 2. Under My Account, select **Manage DVR**.
- Click the Get Started button. Read and acknowledge the Terms & Conditions and the DISH DVR Locks Disclaimer.
- Dishnetwork.com displays a "Connecting" message while connecting to the receiver.
- After dishnetwork.com has connected to the receiver, you are taken to the Grid, and are now ready to use DISH Remote Access.

#### **Finding Programs**

- Click on the Now, Today, or Later tabs. Now displays programs currently available, including programs stored on your DVR. Today displays programs showing soon. Later displays programs showing in the future.
- On the Now, Today, or Later tabs, click on Gallery to display results by thumbnails or Details to see text descriptions.
- Click on the Grid tab to view a Program Grid similar to your receiver's Program Guide. To quickly go to a specific day or time in the Grid, use the date and time dropdowns.

### **Finding Programs, cont.**

 On any tab, enter a keyword in the Search box. For example, to search for cooking shows on right now, click on the Now tab, then enter "cooking" in the Search box. Click the X in the Search box to clear the search term.

GRID NOW
SEARCH

 On any tab, click the HD Content Only box to display only HD channels.

## **Scheduling Timers**

- 1. Find a program using one of the ways described above.
- 2. After finding a program you wish to record, click on it.
- 3. Program information appears with recording or viewing options. Options vary by program type.
  - Record This schedules a timer for this episode.
  - Record All schedules a timer for all episodes.
  - Record New schedules a timer for only new episodes.
  - Play on TV will change your receiver to that channel or DVR event.

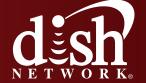

## **Other Timer Types**

On the My DVR tab, select **Add** a **Recording**. Under the Add a Recording dropdown, choose your timer type:

- DISH Pass lets you create a keyword search-based timer, with options similar to the DISH Pass timer through the receiver.
- Manual lets you manually enter the timer settings, similar to creating a manual timer through the receiver.

### **Creating Filters**

Filters provide an easy way to search for content matching a specific category, similar to the Themes feature available on receivers.

- 1. On the Grid, Now, Today, or Later tabs, select **Edit** next to Filters.
- Click in the checkboxes next to your desired Genres, Sports, Networks, and Categories.
- Selected items will be added to your Filters. Selecting a Filters category while on the Grid, Now, Today, or Later tabs filters the listings to display results that match only that category.

## **Using My DVR**

- · Select the My DVR tab.
- Select Recordings to view the list of programs currently stored on your DVR. Programs can only be played back through the website if the receiver is a ViP922 or if a Slingbox is connected (see Receivers section under the Preferences tab to add a Slingbox).
- Select Scheduled to view the list of programs scheduled to record on your DVR. Select a specific program to view more information or select Skip to skip that recording.

- Select Timers to view the list of timers currently set up on your DVR. Select a specific timer to view and modify settings for that timer, such as Priority, Max Recordings, recording frequency, and Start Early/End Late times.
- Select Conflicts to view the list of any timer conflicts on your DVR and choose timers to skip.
- Select Skipped to view the list of skipped timers and choose timers to restore.

# **Using Preferences**

- Use the Preferences tab to indicate your likes and dislikes. The settings in the Preferences tab are used to customize your search results. You can customize your preferred Genres, Sports, Networks, Content (Ratings), and Language.
- In the Preferences: Receivers section, edit your receiver's nickname and add a Slingbox for viewing your DVR programs while away from home.

  Receiver Nicknames can also be changed using the receiver's menu on some models—press MENU on the remote control, select System Setup, Installation, Broadband Setup, then Nickname Setup.
- In the Recordings section, modify default timer settings for new recordings, such as Start Early/End Late preferences.

# **Explanations of Icons on the Program Grid**

The program is:

- III Broadcast in HD.
- NEW A new episode.
- REC Scheduled to record.

#### **Considerations**

- Partner (telco) customers must use http://dish.sling. com to use DISH Remote Access, and follow the instructions on dish.sling.com to activate the feature. These customers cannot currently use dishnetwork.com.
- Compatible browsers include: Internet Explorer 6.0 or 7.0, Firefox 2.0 or 3.0, or Safari.
- Compatible mobile devices include iPhones and iPod Touch using the Safari browser.
- The receiver must be continuously connected to a broadband Internet connection.
   In the future, timer information will be able to be sent by satellite.
- Receivers that are not connected to the Internet will show as Off Line. If the receiver is connected to the Internet but shows as Off Line, reset the connection by pressing MENU on the remote control, selecting System Setup, Installation, Broadband Setup, Network Setup, then Reset Connection.
- Allow at least one minute to communicate new timer information to the receiver.
- Programs stored on your receiver cannot be viewed through DISH Remote Access unless a Slingbox is connected to your receiver at home or the receiver is a ViP922 (that is connected to a broadband Internet connection).

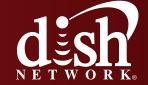